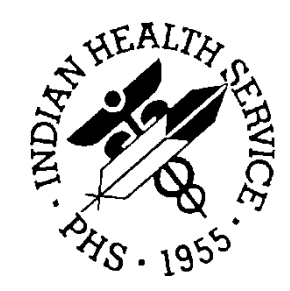

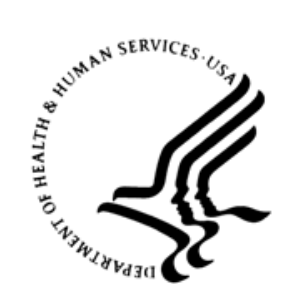

### RESOURCE AND PATIENT MANAGEMENT SYSTEM

# **Contract Health Services Management Information System**

# (ACHS)

# **Addendum to User Manual**

Version 3.1 Patch 29 September 2021

Office of Information Technology Division of Information Technology

# **Table of Contents**

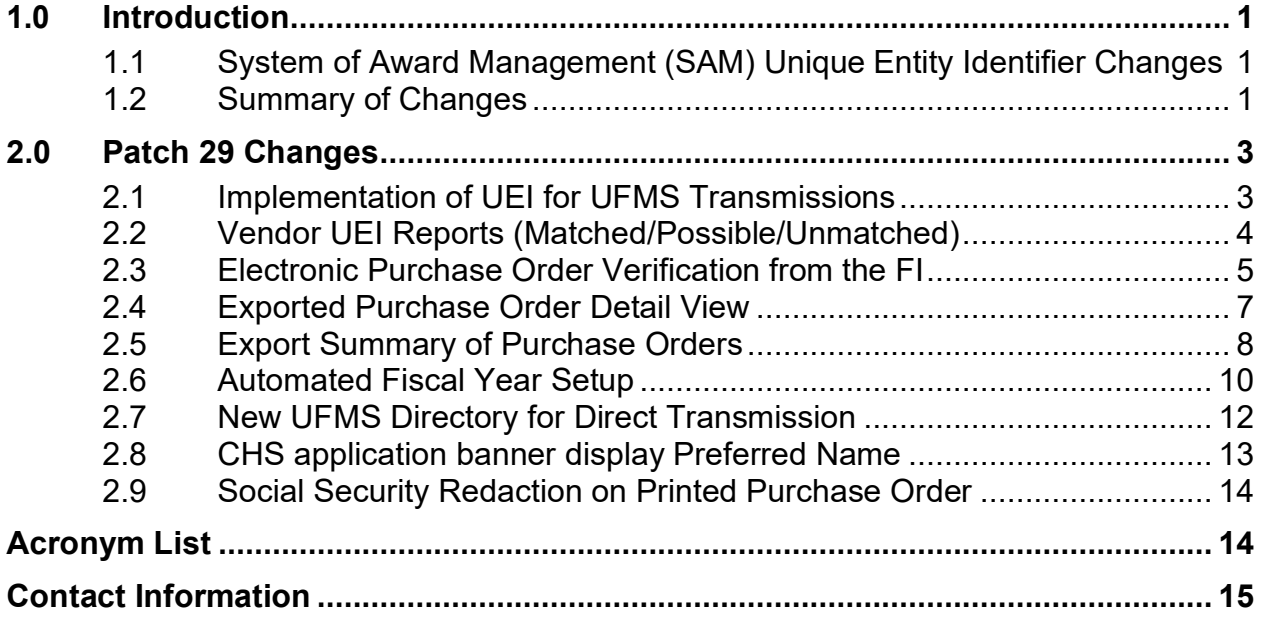

# <span id="page-2-0"></span>**1.0 Introduction**

Review these changes and add a copy of them to any printed documentation your site is using for CHS v3.1. These changes will be integrated into future versions of the software and user manuals. These changes will no longer be considered an addendum at the time of the next version release.

# <span id="page-2-1"></span>1.1 System of Award Management (SAM) Unique Entity Identifier **Changes**

By March 25, 2022, the Data Universal Numbering System (DUNS) number will be phased out as the Unique Entity Identifier (UEI) for entity record in favor of a new, nonproprietary identifier generated and assigned by SAM.gov. Integrated Award Environment (IAE) systems such Unified Financial Management System (UFMS) will need to be modified to accommodate this new change.

CHSMIS change includes three (3) new fields.

- 12-character UEI
- 4-character EFT indicator
- Object Class code field increased to 5 characters

# <span id="page-2-2"></span>1.2 Summary of Changes

#### **Patch 29 includes these changes:**

- Implementation of UEI for UFMS Transmissions
- Vendor UEI reports
- New options of Export Files
	- − Electronic Purchase Order verification from the FI
	- − Exported Purchase Order detail view
	- − Export summary of purchase orders
- Automated new fiscal year setup
- New UFMS directory for direct transmission
- CHS application banner display Preferred Name
- Social Security Redaction on printed Purchase Order

#### **Bug Fixes**

- Do not allow re-export of paid claims to the FI Tribal site related
- Leading zeros in the facility code causing endless loop issue
- Fix Vendor Usage report for blanket purchase orders

# <span id="page-4-0"></span>**2.0 Patch 29 Changes**

## <span id="page-4-1"></span>2.1 Implementation of UEI for UFMS Transmissions

The new UEI and EFT fields will be captured in the Vendor File. The UEI effective date will be March 25, 2022, but UFMS will accept the new record format September 29, 2021. A vendor file has been provided by UFMS to match against the DUNS and will populate the UEI on installation.

- 1. Go to the CHS Menu VEN Provider/Vendor Data menu option.
- 2. Select **Vendor** to update UEI.
	- Item **#14 UEI** (alphanumeric 12-character excluding letter O and I)
	- Item **#16 for EFT** (4-character)

```
PROVIDER/VENDOR UPDATE
*******************************************************************************
1) PHYSICIAN/MED/CTR\HOSPITAL<br>3) Status: ACTIVE
3) PHYSICIAN/MED/CTR\HOSPITAL 2) EIN No: 1880100295<br>3) Status: ACTIVE 4) Contracts: NONE<br>5) UPIN: 6) Rate Quotation: NON
                                                 6) Rate Quotation: NONE ACTIVE<br>8) Agreement: NONE
7) Type of Business: 8) Agreement:<br>
9) Medicare Provider: No entry 10) BPA: NONE
9) Medicare Provider: No entry<br>11) E-Mail:
                                                12) DUNS: 999999999<br>14) UEI:
13) Direct Participant: 14) UEI:<br>15) Direct E-Mail: 16) EFT:
15) Direct E-Mail:
**** MAILING/BILLING ADDRESS **** **** ***** PROVIDER LOCATION ADDRESS ****
15) Street: 1060 HIGHWAY 95 16) Street:
      City: RIVERA City:
     State: ARIZONA Zip: 86442 State:
   Phone: Fax: \Gamma Fax: \GammaAttn:
17) Vendor Type: PHYSICIAN 18) Fed/Non-Fed:<br>19) Specialty: 20) Geographic L
 19) Specialty: 20) Geographic Loc:<br>
19) Last Payment Date: 2012 Current FYTD Paid:
                                               Current FYTD Paid:
```
### <span id="page-5-0"></span>2.2 Vendor UEI Reports (Matched/Possible/Unmatched)

New reports to assist sites of the matched, possible matched and unmatched Vendors in the database from the UFMS provided file. The matched report is determined on the DUNS matching the UFMS file and will update the UEI field. The possible matched report is determined on the EIN matching the UFMS file and will not update the UEI field. The unmatched did not match either the DUNS or EIN and will not update the UEI field for any of the vendors in the database. This unmatched list contains UFMS vendors and may be used as a reference. These reports should be reviewed to verify the most used Vendors have a UEI populated.

- 1. Go to the CHS | PR | VRPT | VUEI menu.
- 2. Select the **VUEI** option.
- 3. Select 1 Matched Vendor, 2 Possible Matched Vendor, 3 Unmatched Vendor.
- 4. Select the option to Print or Browse.

```
 VUEI Vendor UEI Report
   QVEN Quarterly Vendor Report<br>VFP Print the VENDOR File
   VFP Print the VENDOR File<br>VFY Vendor Usage Report b
   VFY Vendor Usage Report by FY<br>VPS Vendor by Physician Speci
    VPS Vendor by Physician Specialty/Date
           Vendor Usage Report
    VURS Vendor Usage Report by Vendor
Select Vendor Reports <TEST ACCOUNT> Option: VUEI Vendor UEI Report
       Select one of the following:
            1 Matched Vendor<br>2 Possible Matche
             2 Possible Matched Vendor
                       Unmatched Vendor
Print Vendor Status Report: 1//
```
Figure 2-1: Vendor UEI Report

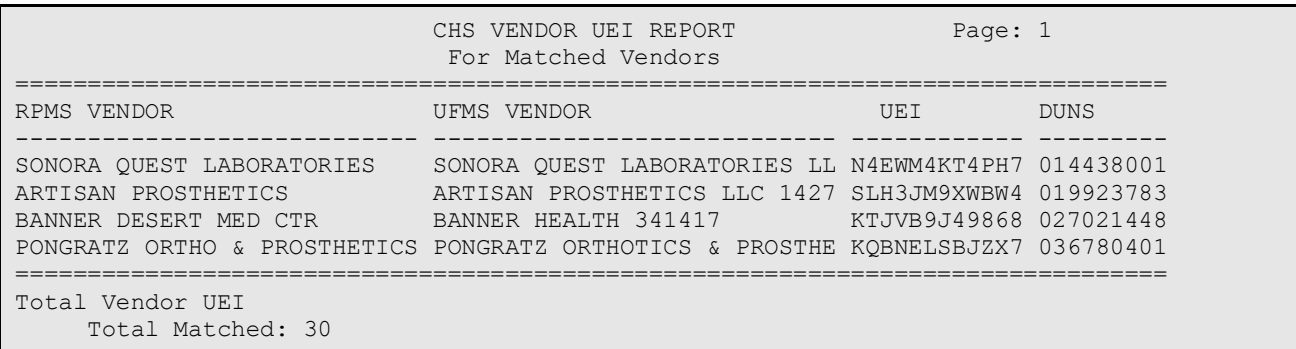

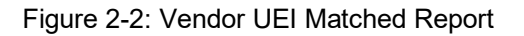

|                                                                                                    | CHS VENDOR UEI REPORT<br>For Possible Matched Vendors                                                     | Page: 1            |
|----------------------------------------------------------------------------------------------------|----------------------------------------------------------------------------------------------------|--------------------|
| RPMS VENDOR                                                                                                    | UFMS VENDOR                                                                                               | <b>UET</b><br>E.TN |
| YAKIMA VALLEY RADIOLOGY<br>CLINICAL PARTNERS PA MT VIST CLINICAL PARTNERS, P.A. 123 2010672601 U18BH235LN51<br>SHARED IMAGING LLC | YAKIMA VALLEY RADIOLOGY 946 2910861108 PCMANGYLFZJ4<br>SHARED IMAGING LLC 1085810 2261730120 JC1NF9H7RNK5 |                    |
| Total Vendor UEI<br>Total Possible Matched: 3                                                                                     |                                                                                                    |                    |

Figure 2-3: Vendor UEI Possible Report

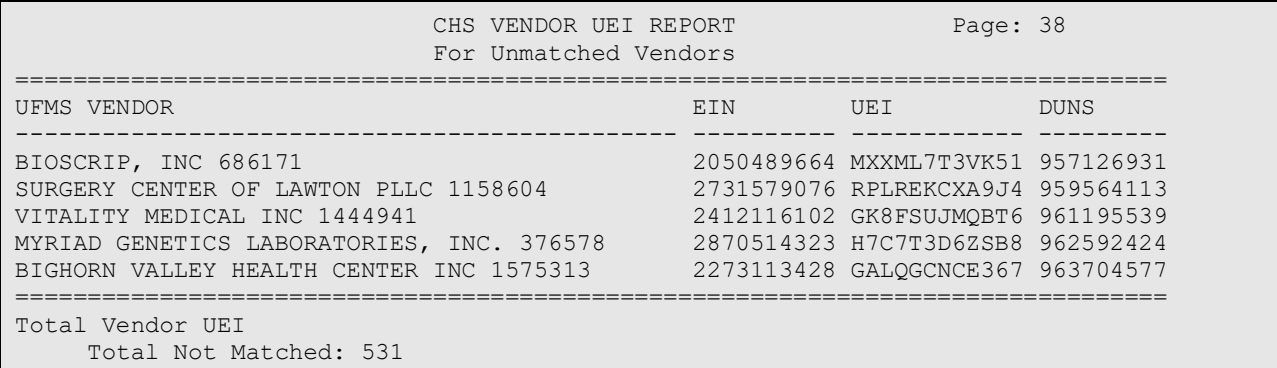

Figure 2-4: Vendor UEI Unmatched Report

### <span id="page-6-0"></span>2.3 Electronic Purchase Order Verification from the FI

This option is for Areas and Sites with Direct transmission to the view the Electronic Purchase Order Verification (EPOV) receipt for tracking of exported files received at the Fiscal Intermediary (FI). Sites have reported issues with files not being received at the FI, this option provides a receipt file from the FI that the file has been received.

The option is locked with security key (ACHSZTXEPOV). The option is only available to Area Offices or Direct Transmission sites. The option looks in the c:\usr\spool\chsdata\epov directory for window servers and /usr/spool/chsdata directory for Unix servers.

#### **Area option**

- 1. Go to the ACHS | EPOV menu.
- 2. Select the **EPOV** option.
- 3. Select the item # from the list.
- 4. The EPOV receipt is displayed in browser view.

#### **Site option**

- 1. Go to the CHS | MGT | XPOR| EPOV menu.
- 2. Select the **EPOV** option.
- 3. Select the item # from the list.
- 4. The EPOV receipt is displayed in browser view.

```
 ACON Area CHS Consolidate/Splitout Data From Facilities
   DHRL Print AO CHS DHR Data
   EOBP Area CHS Process EOBR DATA ...
   VEPO View FI EPOV file
   AOPO AO PO Transactions ...
 PAR Edit Area Office CHS Parameters
 SVRP AO Special Vendor Report
Select Area Office CHS Data Processing <TEST ACCOUNT> Option: VEPO View FI EPOV file
```
Figure 2-5: Area VEPO menu option

```
 CDPE CHS data - prepare for export
   RETD Re-Export CHS Transmission Data
   XPT Mark Patient For Export
   XVEN Mark Vendor For Export
 CEXS CHS Export Summary
 EDID Export Document View VEPO View FI EPOV file
Select Data Export <TEST ACCOUNT> Option: VEPO View FI EPOV file
```
Figure 2-6: Site VEPO menu option

EPOV Files available: Item File Name Run Date ==== ======================== ======== 1 epov.001.364120006.txt 12/29/20 2 epov.001.365113004.txt 12/30/20 3 epov.001.366113004.txt 12/31/20 Choose Item  $\#$ :  $(1-3)$ : OUTPUT BROWSER Aug 02, 2021 14:11:47 Page: 1 of 2 xx1REPORT: IHSCF424: IHSCF424: IHS/PRC FISCAL INTERMEDIA  $\overline{P}$ AGE 12/29/20 AREA RECORD COUNT TOTAL TIME 11:28:03 xx PROCESSED FACILITY 999401 FROM 122420 TO 122820 BATCH 122820 864 xx PROCESSED FACILITY 999601 FROM 122820 TO 122920 BATCH 122920 256 xx PROCESSED FACILITY 999510 FROM 122820 TO 122920 BATCH 122920 306 xx PROCESSED FACILITY 999101 FROM 122820 TO 122920 BATCH 122920 xx0 TOTAL FACILITIES READ = 1,568<br>xx0 BATCH HEADER/TRAILOR = 3 xx0 BATCH HEADER/TRAILOR = 3  $xx0$  TOTAL RECORDS READ = 1,571 xx0 INVALID OBLIGATIONS = 0 xx0 VALID OBLIGATIONS = 0 xx0 TOTAL OBLIGATIONS = 0 (OBLIGATION RECORDS) xx0 TOTAL PATIENT RECORDS = 962 (PATIENT RECORDS) xx0 TOTAL PROVIDER RECORDS= 2 (PROVIDER RECORDS) xx0 TOTAL PURCHASE ORDERS = 600 (PURCHASE ORDER RECORDS) xx0 TOTAL RECORDS BYPASSED= 7 + Enter ?? for more actions >>> + NEXT SCREEN - PREVIOUS SCREEN Q QUIT Select Action: +//

Figure 2-7: EPOV FI receipt file view

# <span id="page-8-0"></span>2.4 Exported Purchase Order Detail View

New purchase order detail view. The detail includes the date/time PO exported (may be multiple) and export file name the PO is contained in. In addition, the display includes the referral number and preferred name, only if entered in the Registration application.

- 1. Go to the CHS | MGT | XPOR | EDID menu.
- 2. Select the **EDID** option.
- 3. Select purchase order document.
- 4. The detail view of the PO is displayed.

```
 CDPE CHS data - prepare for export
   RETD Re-Export CHS Transmission Data
   XPT Mark Patient For Export
   XVEN Mark Vendor For Export
   CEXS CHS Export Summary
   EDID Export Document View
   VEPO View FI EPOV file
Select Data Export Option: EDID Export Document View
```
Figure 2-8: EDID menu option

```
Select Document: 1-00010 07-29-21 OPEN 1
Form # 64 REF TYPE Order No.
Jul 29, 2021 Outpatient Service 2 1-H01-00010
 HHS Order No: HHSI2472021H0100010U
--------------------------------------------------------------------------------
Export: Jul 29, 2021@16:17 FILE: ACHS232101.20210729_161724
--------------------------------------------------------------------------------
IHS#: 99935 Ref #: 2321012100024 | Fac: 232101
TREE,BANANA - YELLOW* | Est. date-of-svc.: Jul 29, 2021
11-30-1955 F | MEDICAL EVAL
MCR=414124444A MCD=123456 PVT INS | Hosp Ord #: ---
NAVAJO TRIBE, AZ NM AND UT \vert Estimated Charge: $350.00
     --------------------------------------------------------------------------------
Auth. From Jul 29, 2021 to Aug 08, 2021 | LTD ARTHRITIS CENTER<br>SCC: 25.2L | 3330 N. 2ND ST, #601
                     SCREEN 2330 N. 2ND ST, #601<br>2020 1 PHOTHIM 37. 2021
DCR Acct. = OTHER \vert PHOENIX, AZ 85012
CAN/OBJ: J400774 / 25.6R --- | 1860432015 Open Market
Actual DOS: --- DESTINATION: FI |
--------------------------------------------------------------------------------
 Initial Obligation 350.00
 Amount Canceled: 0.00 ( Items)
Amount Of Supplements 0.00 ( )
 --------
CURRENT OBLIGATION BALANCE 350.00 (IHS) (3rd PARTY)
```
Figure 2-9: Export Document Detail View

# <span id="page-9-0"></span>2.5 Export Summary of Purchase Orders

New report of exported files. Detailed report to assist sites with batch date exported, export type, file name, PO number, Destination, Document Type, Patient Name, Vendor, estimated cost and number of POs.

- 1. Go to the CHS | MGT | XPOR | CEXS menu.
- 2. Select the **CEXS** option.
- 3. Select the beginning and ending export timeframe.
- 4. Select the Print or Browse option.

```
 CDPE CHS data - prepare for export
  RETD Re-Export CHS Transmission Data
   XPT Mark Patient For Export
   XVEN Mark Vendor For Export
   CEXS CHS Export Summary
   EDID Export Document View
   VEPO View FI EPOV file
Select Data Export Option: CEXS CHS Export Summary
```
Figure 2-10: CHS Export Summary menu option

```
CHS EXPORT SUMMARY
Select beginning export: T-4 (JUL 29, 2021)
Select ending export: T (AUG 02, 2021)
ITM# EXPORT DATE FILE NAME # RECORDS EXPORT TYPE
 1 Jul 29, 2021@16:17 ACHS232101.20210729_161724 31 Re-export UFMS
 2 Jul 29, 2021@12:53 ACHS232101.20210729_125356 19 Re-export UFMS
Choose Item #: (1-2): 1
    Select one of the following:
        P PRINT Output<br>B BROWSE Outpu
                BROWSE Output on Screen
Do you wish to: P// RINT Output
DEVICE: HOME//
```
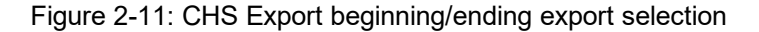

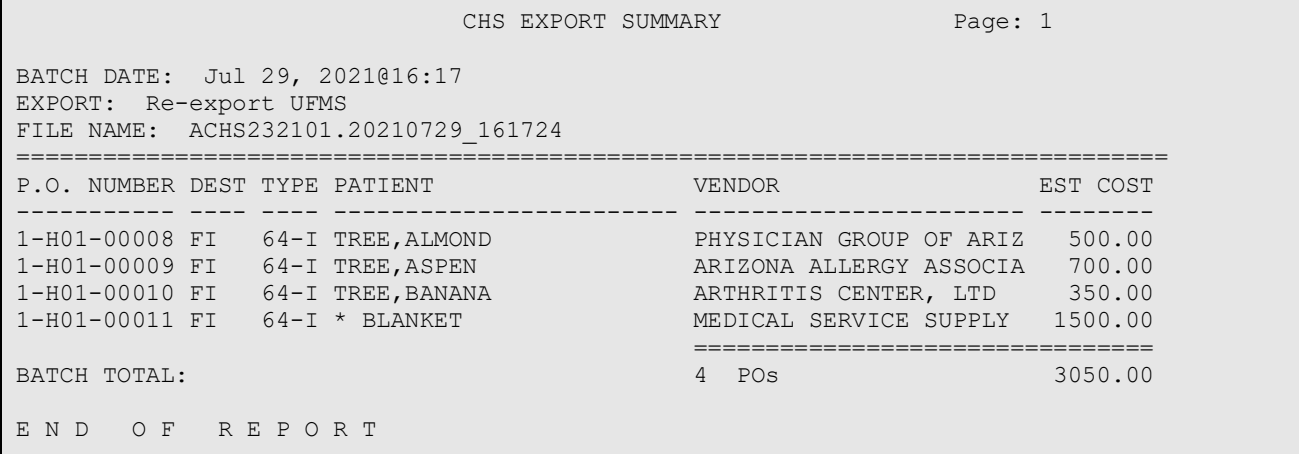

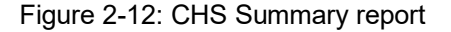

### <span id="page-11-0"></span>2.6 Automated Fiscal Year Setup

The new Automated Fiscal Year setup assists sites with the yearly process. The option runs through closing current registers and printing DCRs, initializes new registers, saves CHS Facility global, saves CHS CHEF global, deletes the 10 year data from the ACHSF global, CAN setup, and Advice of Allowance setup.

Federal site FY setup is October 1 and Tribal sites will be based on their setup. The process will start once the user selects the CHS menu. A message will present to the user if the Annual Global save directory is not set to save the 10 year files. This allows the user to exit the process to set up the directory. The user can select no and continue with process. If the user proceeds without the directory setup, the user will need to run the CHS utility to delete FY documents from the Utility option #13.

The process will then proceed to delete the 10-year data. Next the CANs will be setup for the new FY and last the user is prompted for the Advice of Allowance setup. The Advice of Allowance can be bypassed and entered later using the ALU option.

New FY setup is complete.

**Note**: The ANNUAL GLOBAL save directory must be a secure directory set up by the Site Manager or IT Manager at the site.

```
THE CHS SYSTEM HAS NOT BEEN INITIALIZED FOR THE CURRENT FISCAL YEAR
SETTING UP NEW FISCAL YEAR. PLEASE WAIT.......
                                ***ATTENTION***
The ANNUAL GLOBAL SAVE DIRECTORY is not set. To complete automated setup,
including saving and deleting the 10 year files (ACHSF, ACHSCHEF), specify
the directory in the CHS Facility File.
Do you want to exit to complete the directory? Y//
```
Figure 2-13: Annual Global save directory not set message

Select VA FileMan <TEST ACCOUNT> Option: ENTER or Edit File Entries INPUT TO WHAT FILE: RPMS SITE// CHS FACILITY (7 entries) EDIT WHICH FIELD: ALL// ANNUAL GLOBAL SAVE DIRECTORY THEN EDIT FIELD: Select CHS FACILITY NAME: 2020 DEMO HOSPITAL ANNUAL GLOBAL SAVE DIRECTORY: H:\CHS10YR//

Figure 2-14: FileMan CHS Facility Annual Global save directory

THE CHS SYSTEM HAS NOT BEEN INITIALIZED FOR THE CURRENT FISCAL YEAR SETTING UP NEW FISCAL YEAR. PLEASE WAIT........ Closing Current Registers And Printing 'DCRs'. Please Wait..... The following REGISTERS have been CLOSED: FY REG #<br>009 215 2009 215<br>2012 92 2012 92 2013 42 2014 17<br>2015 14 2015 14<br>2016 9 2016 9<br>2017 7 2017 7<br>2018 6 2018 6<br>2019 4 2019 4<br>2020 3 2020 3<br>2021 1 2021 ENTER DEVICE TO PRINT DCR: HOME// Virtual Your DCR will begin to print in a moment. ...SORRY, THIS MAY TAKE A FEW MOMENTS... Initializing New Registers. Please Wait... FINISHED....

Figure 2-15: Close and Initialize New Registers

Saving the CHS FACILITY file global,  $^{\wedge}$ ACHSF(. This could take 'awhile'. DOS File Being Created' Please Standby - Copying Data to DOS File H:\RPMS\ACHSF.SAV.FY2012 Remember that if you have to restore the global, the cross references on the entire file will not be there because XBGSAVE stops when the first subscript is not a numeric. So, use FileMan to re-cross index the entire CHS FACILITY file, if you really have to restore the global.

Figure 2-16: Save CHS Facility global with Annual Global save directory

Saving the CHS CHEF file global, ^ACHSCHEF(. DOS File Being Created' Please Standby - Copying Data to DOS File H:\RPMS\ACHSCHEF.SAV.FY2012

#### Figure 2-17: Save CHS CHEF global with Annual Global save directory

```
 OK. Here we go with the deletion
    This could take awhile......................................................
  ................................................................................
8826 FY 2012 documents permanently deleted.
Deleting FY 2012 from the CHS DATA CONTROL FILE.
...SORRY, LET ME THINK ABOUT THAT A MOMENT...
```
Figure 2-18: Deleting FY 2012 documents

CAN's set up for New FY.

#### Figure 2-19: CAN setup for FY

```
We will set up the Advice of Allowance....
Enter Advice of Allowance for FISCAL YEAR: 2022
YTD allowance for 2022 is: $ 0.00
Unobligated Balance is: $ 0.00Enter new YTD Advice of Allowance: 100000
For Fiscal Year 2022 the new Allowance is 100,000.00
Are you sure this NEW ALLOWANCE is CORRECT? NO// y YES
                    ****** ALLOWANCE UPDATED ******
Your Initial Register Balances don't = your Advice of Allowance.
Do you want to update the Initial Register Balances? Y// ES
INITIAL REG-1: 0// 20000
INITIAL REG-2: 0// 20000
INITIAL REG-3: 0// 20000
INITIAL REG-4: 0// 10000
INITIAL REG-5: 0// 10000
INITIAL REG-6: 0// 10000
INITIAL REG-7: 0// 10000
A NEW FISCAL YEAR 2022 HAS BEEN SET UP.
```
Figure 2-20: Advice of Allowance setup

# <span id="page-13-0"></span>2.7 New UFMS Directory for Direct Transmission

A new UFMS Directory field has been added to the CHS Facility file for sites transmitting directly to UFMS. The directory is the path to store UFMS files.

Windows: **c:\usr\spool\chsdata\ufms**

AIX: **/usr/spool/chsdata/ufms**

```
Select VA FileMan Option: ENTER or Edit File Entries
INPUT TO WHAT FILE: CHS FACILITY//
EDIT WHICH FIELD: ALL// .06 UFMS DIRECTORY
THEN EDIT FIELD:
Select CHS FACILITY NAME: 2021 DEMO HOSPITAL (INST)
UFMS DIRECTORY:
```
Figure 2-21: UFMS Directory in CHS Facility file

### <span id="page-14-0"></span>2.8 CHS application banner display Preferred Name

The preferred name will display in the CHS application if a preferred name has been entered in Patient Registration. The application can also perform a lookup by preferred name. The preferred name will not display in reports or on the Purchase Orders. The display shows as **Demo, Patient – Preferred\***.

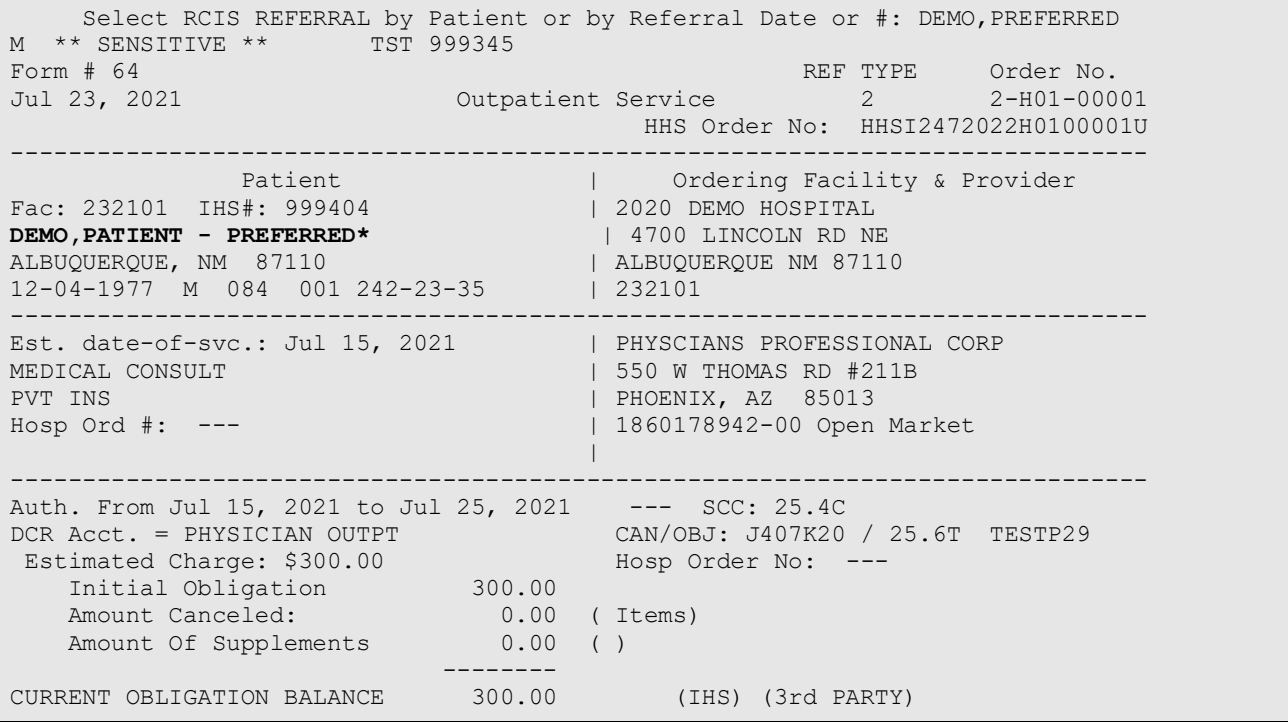

Figure 2-22: Document display with Preferred Name

Select Document: DEMO, PREFERRED<br>DEMO, PATIENT - PREFERRED\*  **DEMO,PATIENT - PREFERRED\*** M 12-04-1977 106120477P TST 999404 Choose from: 1200001 000012-H01-00001 (66910) OUTPATIENTOPEN<br>1200002 000022-H01-00002 (66911) OUTPATIENTOPEN 1200002 000022-H01-00002(66911)OUTPATIENTOPEN

Figure 2-23: Preferred Name lookup

Addendum to User Manual **Patch 29 Changes** Addendum to User Manual September 2021

# <span id="page-15-0"></span>2.9 Social Security Redaction on Printed Purchase Order

The Social Security Number Fraud Prevention Act of 2017 restrictions states to not include the social security number of an individual on any document sent by mail. The SSN will be removed from the printed PRC purchase order that contains the SSN and is mailed by sites. The SSN will still be included in the export files sent to the NDW and the FI.

# <span id="page-16-0"></span>**Acronym List**

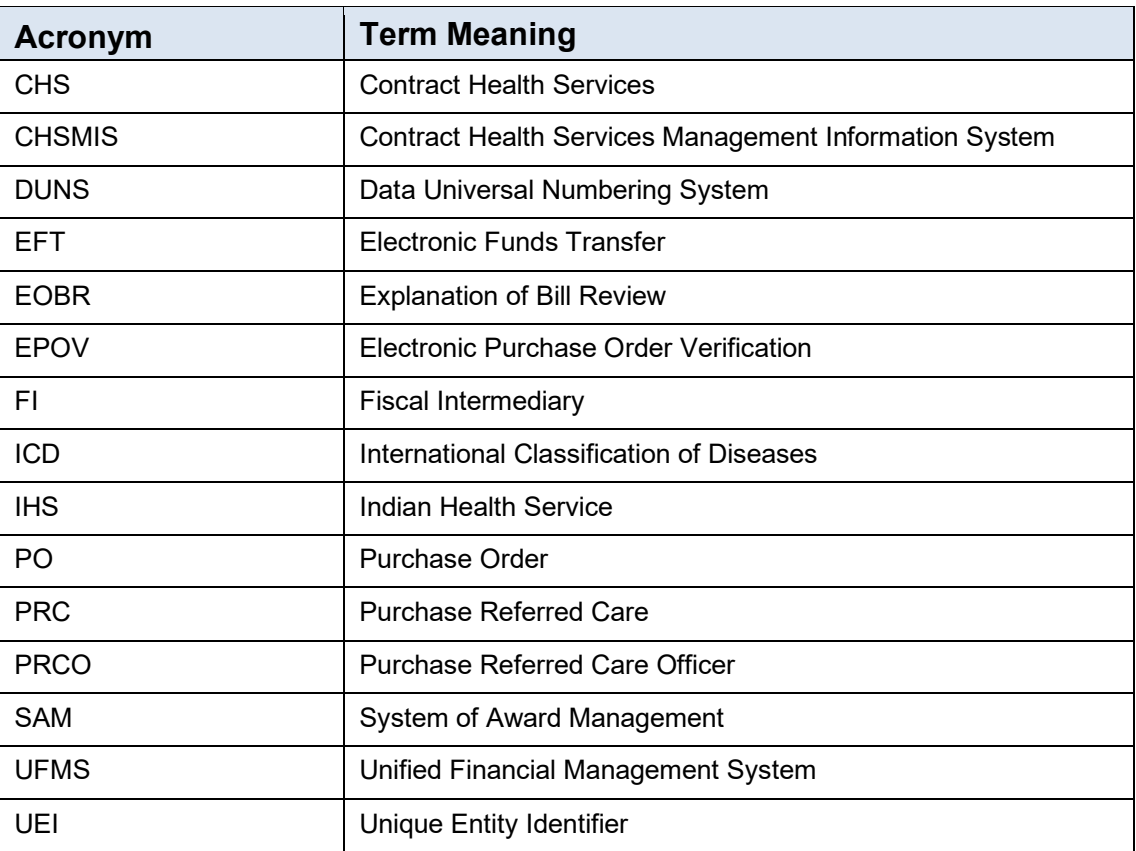

# <span id="page-17-0"></span>**Contact Information**

If you have any questions or comments regarding this distribution, please contact the IHS IT Service Desk.

**Phone:** (888) 830-7280 (toll free)

Web: <https://www.ihs.gov/itsupport/>

Email: [itsupport@ihs.gov](mailto:itsupport@ihs.gov)